# # <<YourApp>> Help Index

### How То ...

<<add your application-specific "how to" topics here>>

# Commands

File menu Edit menu Record menu View menu Window menu Help menu

# File menu commands

The File menu offers the following commands:

| New            | Creates a new document.                                                       |
|----------------|-------------------------------------------------------------------------------|
| <u>Open</u>    | Opens an existing document.                                                   |
| Close          | Closes an opened document.                                                    |
| <u>Save</u>    | Saves an opened document using the same file name.                            |
| <u>Save As</u> | Saves an opened document to a specified file name.                            |
| <u>Delete</u>  | Deletes the disk file associated with the active window and closes the window |
| Active File    | losing all changes.                                                           |
| <u>Print</u>   | Prints a document.                                                            |
| <u>Print</u>   | Displays the document on the screen as it would appear printed.               |
| <u>Preview</u> |                                                                               |
| Page Setup     | Set up page headers and footers for printing.                                 |
| Print          | Selects a printer and printer connection.                                     |
| <u>Setup</u>   |                                                                               |
| Exit           | Exits EditPro.                                                                |

# Edit menu commands

The Edit menu offers the following commands:

| <u>Undo</u><br><u>Cut</u><br><u>Copy</u><br>Paste | Reverse previous editing operation.<br>Deletes data from the document and moves it to the clipboard.<br>Copies data from the document to the clipboard.<br>Pastes data from the clipboard into the document. |
|---------------------------------------------------|----------------------------------------------------------------------------------------------------|
| Insert Page                                       | Inserts a page break at the cursor position.                                                                                                    |
| <u>Break</u>                                      |                                                                                                    |
| <u>Find</u>                                       | Search document for a text string.                                                                                                    |
| Find Next                                         | Repeat the last find.                                                                                                    |
| <u>Replace</u>                                    | Search document for a text string and replace it with another text string.                                                                                                    |
| <u>Goto</u>                                       | Position the cursor at the specified line (or file position in <u>HEX</u> mode).                                                                                                    |
| Add Indents                                       | Presents a dialog to allow adding indentation to selected rows of text.                                                                                                    |
| <u>Remove</u>                                     | Presents a dialog to allow removing indentation from selected rows of text.                                                                                                    |
| Indents                                           |                                                                                                    |
| <u>Hex Edit</u>                                   | Toggles the state of the editing mode for the current window between HEX and ASCII.                                                                                                    |
| Hex                                               | Presents a dialog allowing insertion or deletion of bytes in a file while in HEX                                                                                                    |
| Insert/Delete                                     | editing mode.                                                                                                    |

# View menu commands

The View menu offers the following commands:

| <u>Toolbar</u><br><u>Status Bar</u> | Shows or hides the toolbar.<br>Shows or hides the status bar. |
|-------------------------------------|---------------------------------------------------------------|
| <u>Toggle</u><br><u>Bookmark</u>    | Toggles a bookmark at the current line.                       |
| <u>Next</u><br>Bookmark             | Move the cursor to the next bookmark.                         |
| Set Font                            | Select the screen font to use.                                |
| <u>Set Printer</u><br>Font          | Select the printer font to use.                               |
| <u>Mirror</u><br>Display Font       | Use display font for the printer.                             |
| <u>Reset Fonts</u><br>(Default)     | Reset the screen and printer fonts to default settings.       |

# Window menu commands

The Window menu offers the following commands, which enable you to arrange multiple views of multiple documents in the application window:

| Duplicate      | Creates a duplicate window that views the same |
|----------------|------------------------------------------------|
| <u>Window</u>  | document.                                      |
| <u>Cascade</u> | Arranges windows in an overlapped fashion.     |
| Tile           | Arranges windows in non-overlapped tiles.      |
| Arrange        | Arranges icons of closed windows.              |
| <u>lcons</u>   |                                                |
| Window 1,      | Goes to specified window.                      |
| <u>2,</u>      |                                                |

# Help menu commands

The Help menu offers the following commands, which provide you assistance with this application:

IndexOffers you an index to topics on which you can get help.Using HelpProvides general instructions on using help.AboutDisplays the version number of this application.

# New command (File menu)

Use this command to create a new document in EditPro.

You can open an existing document with the <u>Open command</u>.

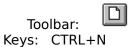

### **Open command (File menu)**

Use this command to open an existing document (file) in a new window. You can open multiple documents at once. Use the Window menu to switch among the multiple open documents. See <u>Window 1, 2, ... command</u>.

This command presents the <u>File Open</u> dialog. This allows multiple files to be selected and opened at one time.

Files may also be opened by dragging them from the File Manager into EditPro's window and dropping them. (Releasing the mouse button).

You can create new documents with the New command.

| Toolbar: |      | Ê  |
|----------|------|----|
| Keys:    | CTRL | +0 |

### File Open dialog box

The following options allow you to specify which file to open:

# File Name

Type or select the filename you want to open. This box lists files with the extension you select in the List Files of Type box.

### List Files of Type

Select the type of file you want to open:

\*<sub>.</sub>\* Drives

Select the drive in which EditPro finds the file that you want to open.

### Directories

Select the directory in which EditPro finds the file that you want to open.

### **Read Only**

Check this item to open a file in a read-only manner. Modifications will be disabled. **Network...** 

Choose this button to connect to a network location, assigning it a new drive letter.

EditPro allows multiple files to be selected from the file list and opened at one time. To select multiple files, select the first file from the list, then with the CTRL key pressed, select other files in the list. When all files are selected, select OK and the selected files will be opened.

Files may also be opened by dragging them from the File Manager into EditPro's window and dropping them. (Releasing the mouse button).

### Close command (File menu)

Use this command to close all windows containing the active document. EditPro suggests that you save changes to your document before you close it. If you close a document without saving, you lose all changes made since the last time you saved it. Before closing an untitled document, EditPro displays the <u>Save As dialog box</u> and suggests that you name and save the document.

You can also close a document by using the Close icon on the document's window, as shown below:

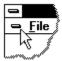

# Save command (File menu)

Use this command to save the active document to its current name and directory. When you save a document for the first time, EditPro displays the Save As dialog box so you can name your document. If you want to change the name and directory of an existing document before you save it, choose the Save As command.

### Shortcuts

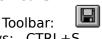

Keys: CTRL+S

### Save As command (File menu)

Use this command to save and name the active document. EditPro displays the <u>Save As</u> dialog box so you can name your document.

To save a document with its existing name and directory, use the <u>Save command</u>.

### File Save As dialog box

The following options allow you to specify the name and location of the file you're about to save:

### **File Name**

Type a new filename to save a document with a different name. A filename can contain up to eight characters and an extension of up to three characters.

### Drives

Select the drive in which you want to store the document.

### Directories

Select the directory in which you want to store the document.

# Network...

Choose this button to connect to a network location, assigning it a new drive letter.

# 1, 2, 3, 4 command (File menu)

Use the numbers and filenames listed at the bottom of the File menu to open the last four documents you closed. Choose the number that corresponds with the document you want to open.

# Exit command (File menu)

Use this command to end your EditPro session. You can also use the Close command on the application Control menu. EditPro prompts you to save documents with unsaved changes.

### Shortcuts

Mouse: Double-click the application's Control menu button.

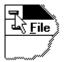

Keys: ALT+F4

# Undo/Can't Undo command (Edit menu)

Use this command to reverse the last editing action, if possible. The name of the command changes, depending on what the last action was. The Undo command changes to Can't Undo on the menu if you cannot reverse your last action.

| Тос   | olbar: | <b>*</b>          |
|-------|--------|-------------------|
| Keys: | CTRL+  | -Z or<br>ACKSPACE |

# Redo command (Edit menu)

<< Write application-specific help here. >>

# Cut command (Edit menu)

Use this command to remove the currently selected data from the document and put it on the clipboard. This command is unavailable if there is no data currently selected.

Cutting data to the clipboard replaces the contents previously stored there.

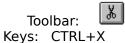

# Copy command (Edit menu)

Use this command to copy selected data onto the clipboard. This command is unavailable if there is no data currently selected.

Copying data to the clipboard replaces the contents previously stored there.

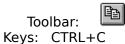

# Paste command (Edit menu)

Use this command to insert a copy of the clipboard contents at the insertion point. This command is unavailable if the clipboard is empty.

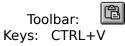

# **Toolbar command (View menu)**

Use this command to display and hide the Toolbar, which includes buttons for some of the most common commands in EditPro, such as File Open. A check mark appears next to the menu item when the Toolbar is displayed.

See <u>Toolbar</u> for help on using the toolbar.

### Toolbar

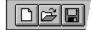

The toolbar is displayed across the top of the application window, below the menu bar. The toolbar provides quick mouse access to many tools used in EditPro.

To hide or display the Toolbar, choose Toolbar from the View menu (ALT, V, T).

# Click To

D

Open a new document.

Open an existing document. EditPro displays the Open dialog box, in which you can locate and open the desired file.

Save the active document or template with its current name. If you have not named the document, EditPro displays the Save As dialog box.

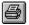

Print the active document.

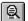

Display the active document as it will be printed.

Insert a page break character into the file at the cursor position.

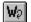

E

Toggle the Word-Wrap mode.

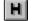

Toggle the HEX/ASCII editing mode.

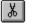

Remove selected data from the document and stores it on the clipboard.

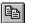

Copy the selection to the clipboard.

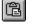

Insert the contents of the clipboard at the insertion point.

- Display the find dialog to search for a string.
- Repeat the last find command.

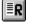

Display the find and replace dialog.

Goto the specified line number (or address in HEX mode).

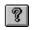

**\**?

Display about box for EditPro.

Change the mouse pointer to a ? that displays help when clicked on an item.

### Status Bar command (View menu)

Use this command to display and hide the Status Bar, which describes the action to be executed by the selected menu item or depressed toolbar button, and keyboard latch state. A check mark appears next to the menu item when the Status Bar is displayed.

See <u>Status Bar</u> for help on using the status bar.

### **Status Bar**

The status bar is displayed at the bottom of the EditPro window. To display or hide the status bar, use the Status Bar command in the View menu.

The left area of the status bar describes actions of menu items as you use the arrow keys to navigate through menus. This area similarly shows messages that describe the actions of toolbar buttons as you depress them, before releasing them. If after viewing the description of the toolbar button command you wish not to execute the command, then release the mouse button while the pointer is off the toolbar button.

The middle area of the status bar indicates line number (if enabled) of the cursor in the file, the column number, the date and time the active file was last modified (prior to this session), and the file size. For new files the date and time shown is the creation date and time. The file size is updated when EditPro writes any changes to the disk.

The right areas of the status bar indicate which of the following keys are latched down:

#### Indicator Description

| OVR | The Overstrike mode is selected.   |
|-----|------------------------------------|
| CAP | The Caps Lock key is latched down. |

### **Duplicate Window command (Window menu)**

Use this command to open a new duplicate window with the same contents as the active window. You can open multiple document windows to display different parts or views of a document at the same time. If you change the contents in one window, all other windows containing the same document reflect those changes. When you open a duplicate window, it becomes the active window and is displayed on top of all other open windows.

# Cascade command (Window menu)

Use this command to arrange multiple opened windows in an overlapped fashion.

# Tile command (Window menu)

Use this command to arrange multiple opened windows in a non-overlapped fashion.

# Tile Horizontal command (Window menu)

Use this command to vertically arrange multiple opened windows in a non-overlapped fashion.

# Tile Vertical command (Window menu)

Use this command to arrange multiple opened windows side by side.

# Window Arrange Icons Command

Use this command to arrange the icons for minimized windows at the bottom of the main window. If there is an open document window at the bottom of the main window, then some or all of the icons may not be visible because they will be underneath this document window.

# 1, 2, ... command (Window menu)

EditPro displays a list of currently open document windows at the bottom of the Window menu. A check mark appears in front of the document name of the active window. Choose a document from this list to make its window active.

# Index command (Help menu)

Use this command to display the opening screen of Help. From the opening screen, you can jump to step-by-step instructions for using EditPro and various types of reference information.

Once you open Help, you can click the Contents button whenever you want to return to the opening screen.

# Using Help command (Help menu)

Use this command for instructions about using Help.

# About command (Help menu)

Use this command to display the copyright notice and version number of your copy of EditPro.

# Context Help command

Use the Context Help command to obtain help on some portion of EditPro. When you choose the Toolbar's Context Help button, the mouse pointer will change to an arrow and question mark. Then click somewhere in the EditPro window, such as another Toolbar button. The Help topic will be shown for the item you clicked.

### Shortcut

Keys: SHIFT+F1

### **Title Bar**

EditPro - <filename>

- The title bar is located along the top of a window. It contains the name of the application and document.
- To move the window, drag the title bar. Note: You can also move dialog boxes by dragging their title bars.

A title bar may contain the following elements:

- Application Control-menu button
- Document Control-menu button
- Maximize button
- Minimize button
- Name of the application
- Name of the document
- Restore button

# Scroll bars

Displayed at the right and bottom edges of the document window. The scroll boxes inside the scroll bars indicate your vertical and horizontal location in the document. You can use the mouse to scroll to other parts of the document.

The horizontal scroll bar is used to position within the current document. The vertical scroll bar is used to change the horizontal viewing area of the document.

The horizontal scroll bar is not shown if <u>WORDWRAP</u> mode is selected.

# Size command (System menu)

Use this command to display a four-headed arrow so you can size the active window with the arrow keys.

÷

After the pointer changes to the four-headed arrow:

- 1. Press one of the DIRECTION keys (left, right, up, or down arrow key) to move the pointer to the border you want to move.
- 2. Press a DIRECTION key to move the border.
- 3. Press ENTER when the window is the size you want.

Note: This command is unavailable if you maximize the window.

### Shortcut

Mouse: Drag the size bars at the corners or edges of the window.

# Move command (Control menu)

Use this command to display a four-headed arrow so you can move the active window or dialog box with the arrow keys.

÷

Note: This command is unavailable if you maximize the window.

# Shortcut

Keys: CTRL+F7

# **#Minimize command (application Control menu)**

Use this command to reduce the EditPro window to an icon.

Mouse: Click the minimize icon 🔽 on the title bar. Keys: ALT+F9

# Maximize command (System menu)

Use this command to enlarge the active window to fill the available space.

### Shortcut

Mouse: Click the maximize icon on the title bar; or double-click the title bar. Keys: CTRL+F10 enlarges a document window.

# Next Window command (document Control menu)

Use this command to switch to the next open document window. EditPro determines which window is next according to the order in which you opened the windows.

### Shortcut

Keys: CTRL+F6

# Previous Window command (document Control menu)

Use this command to switch to the previous open document window. EditPro determines which window is previous according to the order in which you opened the windows.

### Shortcut

Keys: SHIFT+CTRL+F6

# **Close command (Control menus)**

Use this command to close the active window or dialog box.

Double-clicking a Control-menu box is the same as choosing the Close command.

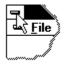

Note: If you have multiple windows open for a single document, the Close command on the document Control menu closes only one window at a time. You can close all windows at once with the Close command on the File menu.

### Shortcuts

Keys: CTRL+F4 closes a document window ALT+F4 closes the EditPro window or dialog box

# **Restore command (Control menu)**

Use this command to return the active window to its size and position before you chose the Maximize or Minimize command.

# Switch to command (application Control menu)

Use this command to display a list of all open applications. Use this "Task List" to switch to or close an application on the list.

### Shortcut

Keys: CTRL+ESC

### **Dialog Box Options**

When you choose the Switch To command, you will be presented with a dialog box with the following options:

Task List

Select the application you want to switch to or close.

# Switch To

Makes the selected application active.

## End Task

Closes the selected application.

### Cancel

Closes the Task List box.

### Cascade

Arranges open applications so they overlap and you can see each title bar. This option does not affect applications reduced to icons.

### Tile

Arranges open applications into windows that do not overlap. This option does not affect applications reduced to icons.

### Arrange Icons

Arranges the icons of all minimized applications across the bottom of the screen.

# Ruler command (View menu)

## **Choose Font dialog box**

EditPro allows selection of fonts for the screen and printer. The selection of screen fonts will also apply to the printer if the <u>Mirror Display Font</u> menu item is checked on the <u>View Menu</u>. If this item is not checked, the printer fonts have been selected independently from the screen fonts.

The Font dialog is presented when font selection is selected from the <u>View Menu</u>. It will be presented if either the <u>Set Font</u> or the <u>Set Printer Font</u> is selected.

The Font dialog presents a selection of installed fonts that may be selected for use. If the fonts are being selected for the printer, only fonts applicable to the printer are available. Selection of font and font size is available.

# Choose Color dialog box

### Find command (Edit menu)

This command displays a dialog box for searching the document for the specified text. The following search options exist:

### **Search Direction**

The default search direction is down (toward the end of the document). The option to search up or down the document is given. If a search has already occurred in the document, the default search direction is that of the previous search.

### Match Case

By default, the search will not be case sensitive. The option to make the search case sensitive is given. If a search has already occurred in the document, the default selection for case sensitivity is that of the previous search.

To select all text between the cursor position and the search target, hold down the SHIFT key at the time the search is started with the FINDNEXT button.

If the editor active window is in <u>HEX</u> mode, an additional option exists:

### ASCII

By default, in HEX mode, the search will be for hexadecimal characters. Optionally the find may be configured to search for ASCII characters.

### Shortcut

Keys: ALT+F3

### Find Next command (Edit menu)

This command repeats the previous <u>FIND</u> command. The next occurrence of the find text will be found (if present) in the same direction as the previous find command.

To select all text between the cursor position and the search target, hold down the SHIFT key at the time the search is started with the FIND NEXT menu item or shortcut key.

Shortcut Keys: F3 @Normal@

# Find dialog box

### Replace command (Edit menu)

This command displays a dialog box for searching the document for the specified text, and replacing it with a different text. The following replace options exist:

### **Find Next**

Find next finds the next occurrence of the specified text.

### Replace

Replace finds the next occurrence of the specified text and replaces it with the new text.

### **Replace All**

Replace all finds every occurrence of the specified text and replaces each occurrence with the new text.

### **Match Case**

By default, the search will not be case sensitive. The option to make the search case sensitive is given. If a search has already occurred in the document, the default selection for case sensitivity is that of the previous search.

If the editor active window is in <u>HEX</u> mode, the replace command is not available.

### Shortcut

Keys: CTRL+R @Normal@

# Replace dialog box

# Repeat command (Edit menu)

Use this command to repeat the last editing command carried out. The Repeat menu item changes to Can't Repeat if you cannot repeat your last action.

### Shortcut

Key: F4

# Clear command (Edit menu)

# Clear All command (Edit menu)

# Next Pane

# **Prev Pane**

### **Modifying the Document**

<< Write application-specific help here that provides an overview of how the user should modify a document using your application.

If your application supports multiple document types and you want to have a distinct help topic for each, then use the help context i.d. generated by running the MAKEHELP.BAT file produced by AppWizard. Alternatively, run MAKEHM as follows:

makehm IDR\_HIDR\_,0x2000 resource.h

If the IDR\_ symbol for one of your document types is, for example, IDR\_CHARTTYPE, then the help context i.d. generated by MAKEHM will be HIDR\_CHARTTYPE.

Note, AppWizard defines the HIDR\_DOC1TYPE help context i.d. used by this help topic for the first document type supported by your application. AppWizard produces an alias in the .HPJ file for your application, mapping HIDR\_DOC1TYPE to the HIDR\_ produced by MAKEHM for that document type. >>

# No Help Available

No help is available for this area of the window.

### **No Help Available**

No help is available for this message box.

<< If you wish to author help specific to each message box prompt, then remove the AFX\_HIDP\_xxx values from the [ALIAS] section of your .HPJ file, and author a topic for each AFX\_HIDP\_xxx value. For example, AFX\_HIDP\_INVALID\_FILENAME is the help topic for the Invalid Filename message box. >>

# Print command (File menu)

Use this command to print a document. This command presents a <u>Print dialog box</u>, where you may specify the range of pages to be printed, the number of copies, the destination printer, and other printer setup options.

| Shortcuts |
|-----------|
|-----------|

| Тос   | olbar: | 9  |
|-------|--------|----|
| Keys: | CTRL-  | ⊦Ρ |

# Print dialog box

The following options allow you to specify how the document should be printed:

### Printer

This is the active printer and printer connection. Choose the Setup option to change the printer and printer connection.

# Setup

Displays a <u>Print Setup dialog box</u>, so you can select a printer and printer connection.

### **Print Range**

Specify the pages you want to print:

**All** Prints the entire document.

**Selectio** Prints the currently selected text.

**Pages** Prints the range of pages you specify in the From and To boxes.

### Copies

Specify the number of copies you want to print for the above page range.

### **Collate Copies**

Prints copies in page number order, instead of separated multiple copies of each page.

### **Print Quality**

Select the quality of the printing. Generally, lower quality printing takes less time to produce.

# Print Progress Dialog

The Printing dialog box is shown during the time that <<YourApp>> is sending output to the printer. The page number indicates the progress of the printing.

To abort printing, choose Cancel.

### **Print Preview command (File menu)**

Use this command to display the active document as it would appear when printed. When you choose this command, the main window will be replaced with a print preview window in which one or two pages will be displayed in their printed format. The <u>print preview toolbar</u> offers you options to view either one or two pages at a time; move back and forth through the document; zoom in and out of pages; and initiate a print job.

# **Print Preview toolbar**

The print preview toolbar offers you the following options:

# Print

Bring up the print dialog box, to start a print job.

## Next Page

Preview the next printed page.

## Prev Page

Preview the previous printed page.

### One Page / Two Page

Preview one or two printed pages at a time.

## Zoom In

Take a closer look at the printed page.

## Zoom Out

Take a larger look at the printed page.

## Close

Return from print preview to the editing window.

# Print Setup command (File menu)

Use this command to select a printer and a printer connection. This command presents a <u>Print Setup dialog box</u>, where you specify the printer and its connection.

# Print Setup dialog box

The following options allow you to select the destination printer and its connection.

### Printer

Select the printer you want to use. Choose the Default Printer; or choose the Specific Printer option and select one of the current installed printers shown in the box. You install printers and configure ports using the Windows Control Panel.

# Orientation

Choose Portrait or Landscape.

### Paper Size

Select the size of paper that the document is to be printed on.

### **Paper Source**

Some printers offer multiple trays for different paper sources. Specify the tray here.

### Options

Displays a dialog box where you can make additional choices about printing, specific to the type of printer you have selected.

### Network...

Choose this button to connect to a network location, assigning it a new drive letter.

# Page Setup command (File menu)

<< Write application-specific help here. >>

# **EditPro Help Index**

How To ...

Setting and Moving to Bookmarks **Change Font Selection** Change Insert/Overstrike modes Change Tab Settings Drag and Drop files from the File Manager **Opening Multiple Files at Once** Delete the active file Edit in HEX mode Indent Line Automatically Load a Macro Save a Macro Record a Macro Stop Recording a Macro Playback a Macro Select Next DocumentWindow Select Previous DocumentWindow

#### Commands

File menu Edit menu View menu Macro menu Options menu Window menu Help menu

Tool Bar Commands

Command Line Parameters

Command Line

#### Macro menu commands

The Macro menu includes commands that let you record and playback macros, load and/or save a macro.

#### What is a macro?

A macro is a series of keystrokes or actions that have been 'recorded' in the order performed. A macro allows you to 'record' a series of keystrokes or actions and then 'playback' or repeat the recorded keystrokes and/or actions. A macro is typically used to perform a similar set of actions, multiple times on each occurrence of a given text string.

For more information, select the Macro menu command name .:

Load a Macro Save a Macro Record a Macro Stop Recording a Macro Playback a Macro Playback a Macro Multiple Times Loads a macro from a file. Saves a macro to a file. Starts recording a macro. Stops recording a macro. Playback a macro. Playback a macro a defined number of times.

#### **Options menu commands**

The Options menu provides access to items of EditPro that may be configured and saved between sessions. The Options menu offers the following commands:

| Disable Line Numbers | Disables line number display. This improves speed on large files. |  |
|----------------------|-------------------------------------------------------------------|--|
| <u>Auto Indent</u>   | Toggles the state of automatic line indentation for EditPro.      |  |
| Word Wrap            | Toggle state of word wrap for the current window.                 |  |
| Generate Backup      | <u>e Backup</u> Goto line specified (or address if in HEX mode).  |  |
| <u>File</u>          |                                                                   |  |
| Tab Settings         | Sets the number of spaces to use inplace of a TAB character.      |  |
|                      |                                                                   |  |

#### Macro Load (Macro menu)

The Macro Load command presents a dialog box for loading a previously saved macro from a disk file. The dialog box allows selection of a file from any file device known to the system. The default file name presented is EditPro.MAC, although any filename is acceptable.

When a file is selected for loading, a check is made to ensure the file is a EditPro macro file.

#### Macro Save (Macro menu)

The Macro Save command presents a dialog box for saving a macro that has been recorded using the <u>Macro Record</u> command to a disk file. The dialog box allows selection of a file from any file device known to the system. The default file name presented is EDITPRO.MAC, although any filename is acceptable.

This command is available only if a macro has been recorded, or loaded.

#### Macro Record (Macro menu)

The Macro Record command starts 'recording' keystrokes and actions for later playback. Recording is stopped when the <u>Stop Recording</u> menu selection is made.

#### Notes for recording macros:

The Macro Record function records all keystrokes and characters typed while recording is selected. All keystrokes are recorded, including key combinations that move to end of line, top or bottom of document etc. Care should be taken to ensure that when the macro is to be <u>Played back</u> the same keystrokes are appropriate.

Mouse motion and scrolling is NOT recorded while recording is selected. All positioning should be performed with the keyboard.

<u>Find</u> and <u>Replace</u> is supported while recording is selected. Any find or replace functions will be recorded directly as performed. If all, or any occurrences of "FIND" are replaced with "REPLACE" in a file, the same action will be performed when the macro is <u>Played back</u>.

Cut, Copy and Paste are also supported while macro recording is selected. Any of these operations will be performed dynamically as the macro is <u>Played back</u>. That is to say that if an item is cut while recording the macro, an item will be cut while playing back the macro based on the selected text at the time the macro is being played back. If the selected text is different while playing back the macro, from when the macro is recorded, the text cut while playing back the macro will also be different.

This command is not available if a macro record session is already active.

#### Macro Stop Recording (Macro menu)

The Macro Stop Recording command stops capturing keystrokes and actions that was started when the <u>Macro Record</u> function was selected. Once a macro has been recorded and the session has been stopped with this command, the macro may be played back by selecting the <u>Macro Play</u> command.

After a macro has been recorded, it may by saved using the Macro Save command.

This command is not available if a macro record session is not active.

#### Macro Playback (Macro menu)

The Macro Playback command allows a macro that has been recorded with the <u>Macro Record</u> command to be replayed. The macro is replayed one time for each invocation of the command. To replay the macro multiple times use the <u>Macro Playback Multiple Times</u> command.

This command is not available if a macro record has not been recorded or loaded.

#### Macro Playback Multiple Times (Macro menu)

The Macro Playback Multiple Times command allows a macro that has been recorded with the <u>Macro</u> <u>Record</u> command to be replayed multiple times. A dialog box is presented that prompts the user for a number between 1 and 100000 that specifies the number of times the macro should be replayed. To replay the macro a single time use the <u>Macro Playback</u> command.

This command is not available if a macro record has not been recorded or loaded.

### Word Wrap command (Options menu)

Use this command to automatically wrap words to the next line at the horizontal edge of the active window. When active, word wrap will automatically insert a hidden carriage return at the end of a line if it will not fit in the displayable area of the window.

If the editor active window is in <u>HEX</u> mode, this command is not available.

## About command (Help menu)

Use this command to display the copyright notice and version number of your copy of EditPro.

#### Setting and Moving to Bookmarks (View menu)

EditPro allows you to set a "bookmark" to mark a position in a file. Once a bookmark has been set at a line, you may use menu or keyboard commands to move to that line.

To set a bookmark:

- 1. Move the cursor to the line where you want to set a bookmark.
- 2. From the View menu, choose Toggle Bookmark.

## Shortcut

Keys: CTRL+F2

To move to the next bookmark after the insertion point, choose Next Bookmark from the View menu.

### Shortcut

Keys: F2

#### Automatic Line Indentation (Options menu)

EditPro provides automatic line indentation. This option is toggled on or off by selecting it from the Edit menu. When automatic line indentation is enable, EditPro automatically indents a line to match the indentation of the previous line. The indentation is performed by inserting spaces into the document.

This option is only active in <u>INSERT</u> mode, not in <u>OVERSTRIKE</u> mode.

### **Delete Active File command (File menu)**

Use this command to close the active document and delete its associated file from the disk. This command prompts the user to ensure the file should really be deleted. If the file is deleted from the disk, it is no longer available. **USE THIS COMMAND WITH CARE**.

#### Hex Mode Editing (Edit menu)

The HEX Edit command selects the editing mode for the active window. The mode is toggled between Hexadecimal (HEX) and ASCII. The ASCII mode of editing is typically used for any ASCII (text) based files. In the ASCII mode, EditPro allows normal operation of all functions and allows any characters to be typed.

The HEX mode of editing is typically used for non ASCII files, or binary files. These files typically contain non-printable characters, and are not text files.

The following restrictions apply when HEX mode is selected:

<u>Cut</u>, <u>Copy</u> and <u>Paste</u> is not supported. <u>Replace</u> is not supported. <u>Insert mode</u> is not supported.

When the HEX mode of editing is selected for a given window, EditPro splits the screen area into three areas as shown:

 File Offset:
 Hexadecimal Representation
 ; ASCII Representation

 000000h:
 30 31 32 33 34 35 36 37 38 39 30 31 32 33 34 35 ;123456789012345

The file offset area shows the current byte offset of the character at the beginning of the line to form the beginning of the file.

The hexadecimal representation, shows the hexadecimal value of each file byte as a two character field, separated from the next byte by a space (' ').

The ASCII representation provides the view of printable characters. Non printable characters are shown with a non printable character (' $\in$ ').

Editing may be performed in the ASCII area, or the HEX area. Positioning from one area to the other is performed by clicking the left mouse button in the appropriate area. In the HEX area, the only valid characters are, 0-9, A-F, and a-f. All other characters are invalid and are ignored. In the ASCII area, any printable character is valid, and will be accepted with the exception of <CR> and ENTER.

Editing in either the ASCII are or the HEX area automatically updates the other area after each valid character is typed.

All modifications are performed in <u>OVERSTRIKE</u> mode. To insert or delete characters in HEX mode, use the <u>HEX Insert/Delete</u> selection from the Edit menu.

### Shortcut

Keys: CTRL+H

#### Insert/Overstrike Modes

EditPro allows editing in both insert and over strike modes. The mode of operation is indicated in the status bar at the bottom of the EditPro window. The insert/overstrike mode is changed with the INSERT key. The mode is toggled when the INSERT key is pressed.

If insert mode is selected, the second area of the status bar is clear, if overstrike mode is selected, the second area of the status bar shows 'OVR'.

Insert mode causes a key to be inserted into the document at the position of the cursor. Overstrike mode causes the character immediately to the right of the cursor to be overwritten by the new character.

If the editor active window is in <u>HEX</u> mode, the active window is always in overstrike mode. To insert text in HEX mode, use the <u>HEX Insert/Delete</u> selection from the Edit menu.

#### Tab Settings (Options menu)

EditPro allows for selection of TAB stops and for TAB characters to be replaced by spaces automatically while editing. The tab settings menu item under the edit menu displays a dialog that has two items that may be modified.

The first item, if checked instructs EditPro to replace TAB characters with spaces. If this selection is made, the second item allows selection of the number of spaces to use.

The second item specifies the TAB stops, or the number of spaces to use in place of a TAB character.

If the option to replace TABs with spaces is chosen, EditPro inserts spaces in place of TABS but maintains the TAB stop spacing using the number of spaces specified.

EditPro does not replace existing TAB characters that may exist within the document.

#### Set Font (View menu)

The Set Font menu item presents the <u>Choose Font</u> dialog box that allows selection of different fonts and font sizes. The selection made will apply to the screen fonts and will also be applied to the printer font if the <u>Mirror Display Font</u> menu item is checked on the <u>View</u> <u>Menu</u>. If this item is not checked, the printer fonts have been selected independently from the screen fonts.

Font selections may be reset to default values by selecting the <u>Reset Fonts</u> menu item.

Note: If the printer does not support the font, Windows automatically adjusts to the closest font.

#### Set Printer Font (View menu)

The Set Printer Font menu item presents the <u>Choose Font</u> dialog box that allows selection of different fonts and font sizes for use by the printer. The selection made will apply only to the printer fonts. Selection of the printer fonts unchecks the <u>Mirror Display Font</u> menu item on the <u>View Menu</u>. Only fonts applicable to the printer will be available.

Font selections may be reset to default values by selecting the <u>Reset Fonts</u> menu item.

## Mirror Display Font (View menu)

The Mirror Display Font menu item instructs EditPro to use the font that is selected for the screen on the printer. This overrides any font selection already made for the printer with the <u>Set Printer Font</u> menu item.

#### **Reset Fonts (Default) (View menu)**

The Reset Font menu item instructs EditPro to reset user selections of the screen and printer fonts to the default settings. Any user selections of the screen fonts made with the <u>Set Font</u> menu item or printer fonts made with the <u>Set Printer Font</u> menu item will be lost.

#### Add Indents (Edit menu)

The Add Indents menu item presents a dialog that allows the user to specify the number of spaces to add at the beginning of each of the selected (highlighted) lines. EditPro starts adding the specified number of spaces to each line beginning with the first highlighted line and ending with the last line that has at least one character selected (highlighted).

The Indents will be added to all lines stated above, irrespective to and indentations that may already exist.

To remove indentations, use the <u>Remove Indents</u> menu item on the <u>Edit Menu</u>.

#### **Remove Indents (Edit menu)**

The Remove Indents menu item presents a dialog that allows the user to specify the number of spaces or tabs remove from the beginning of each of the selected (highlighted) lines. If the checkbox specifying removal of all indents is checked, EditPro will remove ALL indentation at the beginning of the selected lines. EditPro starts removing the indents beginning with the first highlighted line and ending with the last line that has at least one character selected (highlighted).

If no indentation is found at the beginning of a selected line, no changes are made to that line.

To add indentations, use the <u>Add Indents</u> menu item on the <u>Edit Menu</u>.

#### Hex Insert/Delete (Edit menu)

The HEX Insert/Delete command allows the insertion or removal of characters at the current cursor position while in the <u>HEX</u> mode. This command presents a dialog that allows selection to insert or delete characters and requires the number of characters that are to be inserted or deleted to be specified.

If insert is selected, EditPro will insert the specified number of characters in the file and initialize them to a hexadecimal value of 20 (ASCII space). The characters may them be modified as required.

If delete is selected, the specified number of characters will be removed from the file beginning at the cursor position.

### Shortcut

Keys: CTRL+D

#### **Disable Line numbers (Options menu)**

The Disable Line Numbers option allows the line number display in the status bar to be disabled. Under normal circumstances this option should be left unchecked. For very large files, file positioning may be slowed down while EditPro establishes the line number. In this case the line numbers may be disabled.

If the option is checked, line numbers are disabled, if unchecked line numbers are enabled.

#### **Drag and Drop**

EditPro supports dragging and dropping files from the File Manager into an open session of EditPro. Files may be selected from the File Manager (multiple files may be selected) and dragged into the EditPro window. If the mouse button is released with the mouse over EditPro's window the files selected will automatically be opened for editing with EditPro.

#### **Command Line Parameters**

EditPro supports command line parameters specifing files to be opened. EditPro allows multiple files to be specified in the command line. Each of the files specified will be opened when EditPro starts up. The filenames on the command line should be separated with a space (' ').

#### Page Setup (File menu)

The Page Setup menu item presents a dialog allowing the user to set up page headers, footers and margins for printing. The page header, if setup, is printed at the top of every page. The page footer, if setup, is printed at the bottom of every page. If a page footer or header is setup, a single line is printed across the page between the header or footer and the text to be printed.

The header or footer may be disabled by selecting the appropriate check box.

The page header and footer may include text defined by the user, and additionally special characters to allow the filename, and page numbers to be printed in the header or footer.

The special characters are:

- **&f** This is replaced in the header or footer with the filename.
- **&p** This is replaced in the header or footer with the page number.

Additionally, the header or footer may include the file date and time or system date and time. Two radio buttons allow the selection of either the file date, or the system date to be included in the header or footer. The radio buttons select the source of the date and time, additional special characters used in the header or footer specify if the date and time are to be printed and what format is used.

The characters used to specify the time and date format are shown below, the absence of any of these characters result in the time and date not being printed.

The formatting codes date and time are listed below:

| Format | Description                                                                            |
|--------|----------------------------------------------------------------------------------------|
| %a     | Abbreviated weekday name                                                               |
| %A     | Full weekday name                                                                      |
| %b     | Abbreviated month name                                                                 |
| %B     | Full month name                                                                        |
| %с     | Date and time representation appropriate for the locale                                |
| %d     | Day of the month as a decimal number (01-31)                                           |
| %H     | Hour in 24-hour format (00-23)                                                         |
| %I     | Hour in 12-hour format (01-12)                                                         |
| %j     | Day of the year as a decimal number (001-366)                                          |
| %m     | Month as a decimal number (01-12)                                                      |
| %M     | Minute as a decimal number (00-59)                                                     |
| %р     | Current locale's AM/PM indicator for a 12-hour clock                                   |
| %S     | Second as a decimal number (00-59)                                                     |
| %U     | Week of the year as a decimal number, with Sunday as the first day of the week (00-51) |
| %w     | Weekday as a decimal number (0-6; Sunday is 0)                                         |
| %W     | Week of the year as a decimal number, with Monday as the first day of the week (00-51) |
| %x     | Date representation for current locale                                                 |
| %X     | Time representation for current locale                                                 |
| %у     | Year without the century as a decimal number (00-99)                                   |
| %Ý     | Year with the century as a decimal number                                              |
| %Z     | Time zone name or abbreviation; no characters if time zone is unknown                  |
| %%     | Percent sign                                                                           |

Examples:

| Date is July, 4th 1994. Time is 9:00pm<br><b>"%X , %x"</b> prints                 | "21:00 , 07/04/94"        |
|-----------------------------------------------------------------------------------|---------------------------|
| Date is July, 4th 1994. Time is 9:00pm<br><b>"%c"</b> prints                      | 07/04/94 21:00            |
| Date is Jan, 10th 1991.   Time is 5:00am<br><b>"%A, %B %d, %Y %I:%M%p"</b> prints | Tuesday, January 10, 1991 |

#### Page Margins

The page margins may be set up in either inches or millimeters (mm). Each margin, top, bottom, left and right may be set independently. The margins are applied before the headers and footers are generated. If the printer is set up to have a minimum margin that is greater than the margin selected in EditPro the printer margin will be in effect.

05:00:am

#### Page Break Character

The page break character may be set to any ASCII character. The page break character defaults to a form-feed character ,12 (0C HEX). This character may be changed if required but should not be set to any printable character as a page break will be inserted on every occurrence of this character when printing occurs. It may be desirable to change this character if the font being used does not allow the page break character to be seen.

#### Goto (Edit menu)

The Goto menu item presents a dialog that allows the user to specify the line at which the cursor should be positioned. The cursor is positioned at the line specified and the line is scrolled into view. If the line number is greater than the number of lines in the file, the cursor is positioned at the end of the file.

In <u>HEX</u> mode the goto dialog allows the user to select the offset into the file at which the cursor should be positioned. If the offset is greater than the file size, the cursor is positioned at the end of the file.

#### Shortcut

Keys: CTRL+G

#### Insert Page Break (Edit menu)

The Insert Page Break menu item inserts a page break character at the current cursor position. The page break character can be configured in the <u>Page Setup</u> dialog.

When the document is printed, the page break character is replaced with a page break. Printing continues on the next page following a page break character.

#### Generate Backup File (Options menu)

The Generate Backup File menu item determines if EditPro will copy the original file to a backup file when changes are saved. If this item is checked EditPro will copy the original file to a file with the same name and a ".BAK" extension when the file is saved. If this item is not checked, a backup file will not be generated.